# **FOURTH ESTATE PERSONNEL ACCOUNTABILITY AND ASSESSMENT SYSTEM (FEPAAS)**

# **DoD Civilian Employee Users Guide**

# **Version 1.3**

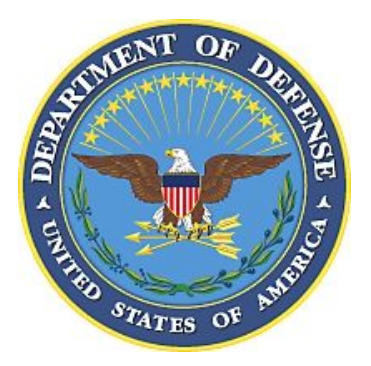

**February 2012** 

**SPAWAR Systems Center Pacific 53560 Hull Street, Code 53255 San Diego CA 92152-5000** 

**(THIS PAGE INTENTIONALLY LEFT BLANK)** 

### **Change History**

The following Change History log contains a record of changes made to this document. Entries should be made in descending order, with **most recent** changes at the top of table.

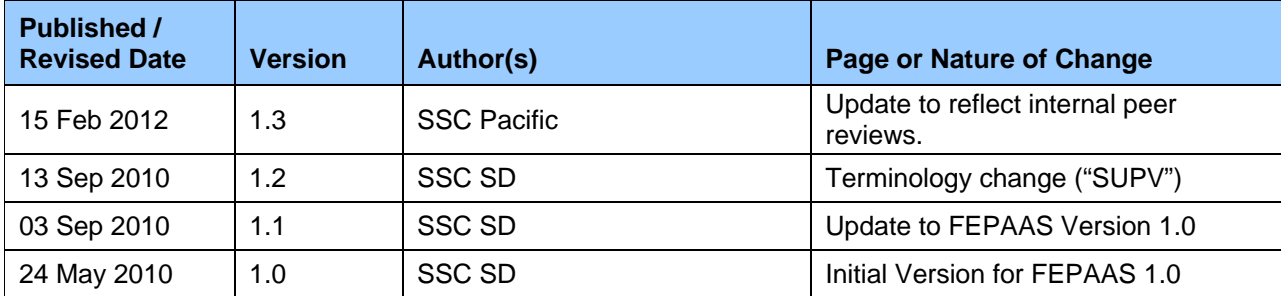

### **Table of Contents**

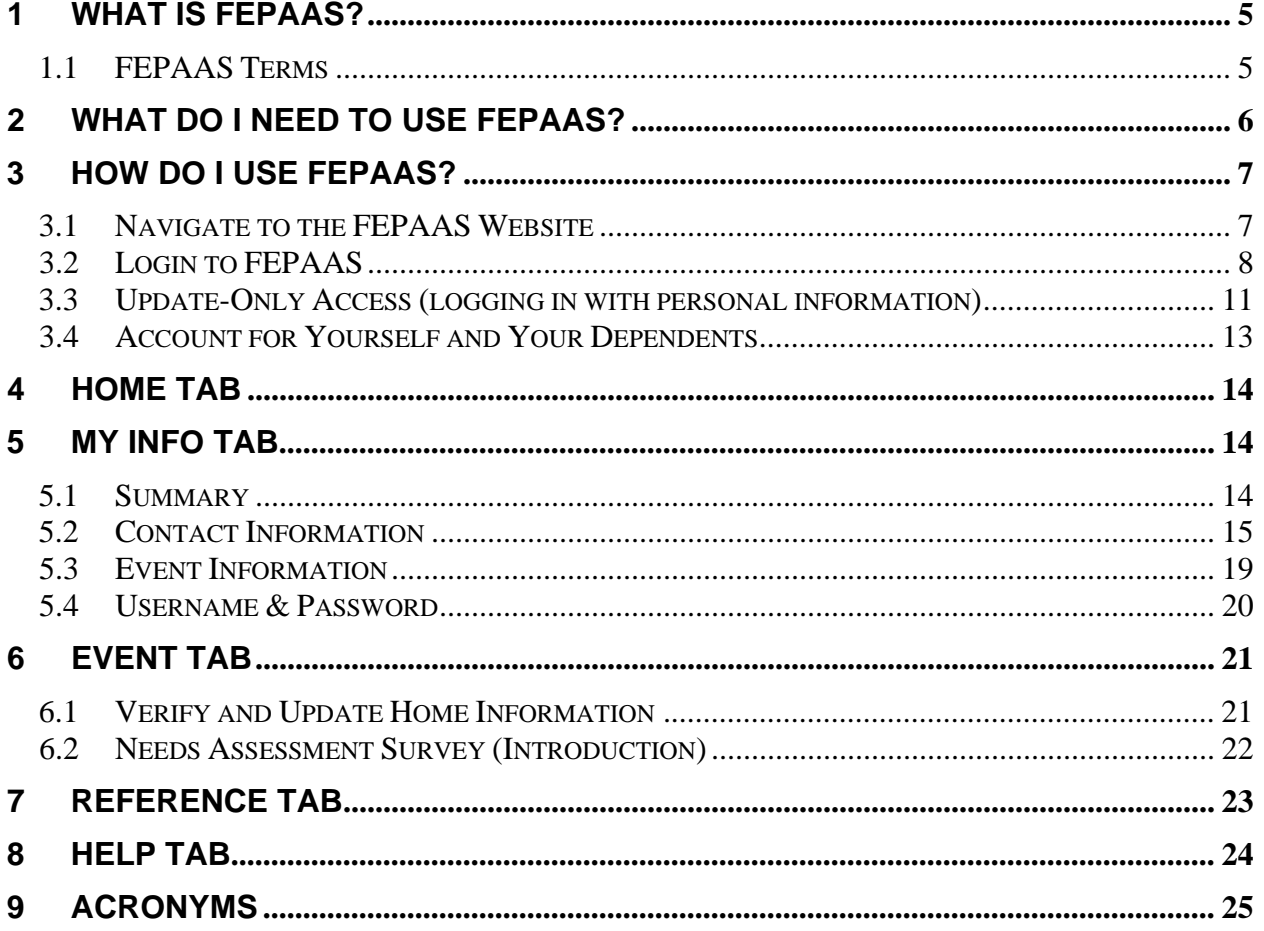

# **1 What is FEPAAS?**

FEPAAS is the **F**ourth **E**state **P**ersonnel **A**ccountability and **A**ssessment **S**ystem. It is accessed through a user-friendly website designed to help our DoD Civilian Employees and their immediate Family members who are directly affected by major natural or man-made disasters (e.g., fires, hurricanes, floods, earthquakes, etc.).

- FEPAAS allows you to **report** your current location, to **update** emergency personal contact information, and to **request** assistance (especially if you had to evacuate far away from your home or place of work).
- Your reporting assists the DoD to know where you are, how you are doing, and to coordinate with applicable agencies in responding to your needs.
- FEPAAS allows your supervisors to account accurately for all assigned employees and their family members.
- Your reporting assists the DoD leadership and authorities to make better decisions in supporting you and your family, to maintain readiness, and to preserve National Security during a disaster.

#### **1.1 FEPAAS Terms**

- **EVENT** A disaster, terrorist attack, or other event, large or small, where the DoD has determined the need for DoD Employees to provide the status (how are you), and whereabouts (where are you).
- **GAOI** Geographical Area of Interest the area where the disaster or event occurred. Also known as the "affected area".
- **AFFECTED** A DoD Employee is flagged as "affected" if they live, work, or are temporarily in the area where the event happened. Being "affected" by an event is a temporary status, for only as long as the DoD determines. It is possible that you were not physically in the area but were still flagged as in the affected area. If so, you can simply indicate that you were not in the affected area at the time of the event, and were not impacted by the event.

# **2 What Do I Need To Use FEPAAS?**

FEPAAS requires you to have access to a working computer connected to the public Internet. We understand that during a disaster, you may be displaced from your home and office, and may not have a portable computer with Internet capability. However, the following are a few alternative resources that may be used:

- You may use a public computer available at community centers, emergency shelters, airports, schools, libraries, and select businesses (e.g., Internet cafes, copy stores or coffee shops).
- If you have a cell phone or telephone available, you may contact other family members or friends, and ask them to access FEPAAS on their computer on your behalf (they will need your Social Security number and date of birth).
- You may request assistance from various groups (e.g., local authorities, community service organizations, relief agencies, volunteers, etc.) to relay your status to your chain of command.
- During a major disaster, if you are unable to log in to FEPAAS, contact your immediate supervisor or call any of the below numbers:

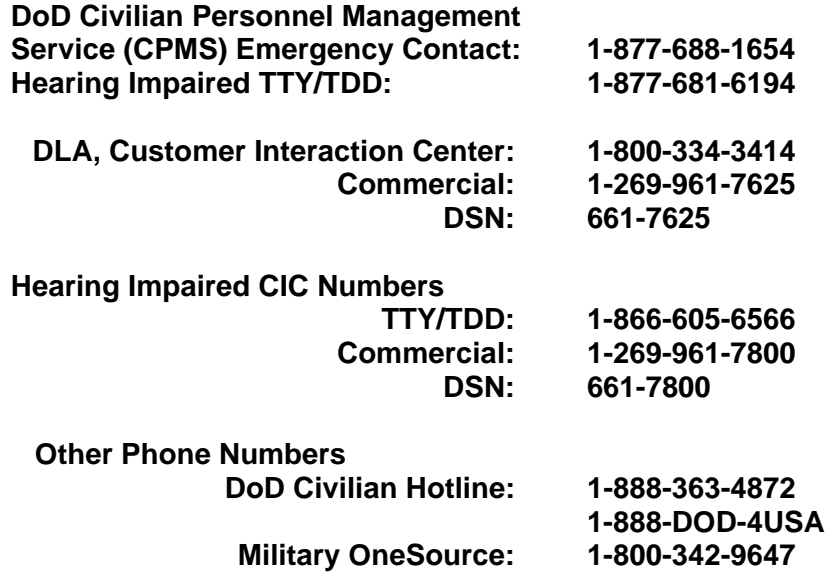

# **3 How Do I Use FEPAAS?**

#### **3.1 Navigate to the FEPAAS Website**

- a. Get access to a computer connected to the Internet.
- b. Open a web browser (e.g., Internet Explorer).
- c. Type the following address into the browser's address field and press the **Enter** key: https://fepaas.whs.mil (Note: "http**s**" is required in the web address)
- d. You should see the "FEPAAS Login Page" (shown below) in your browser window.

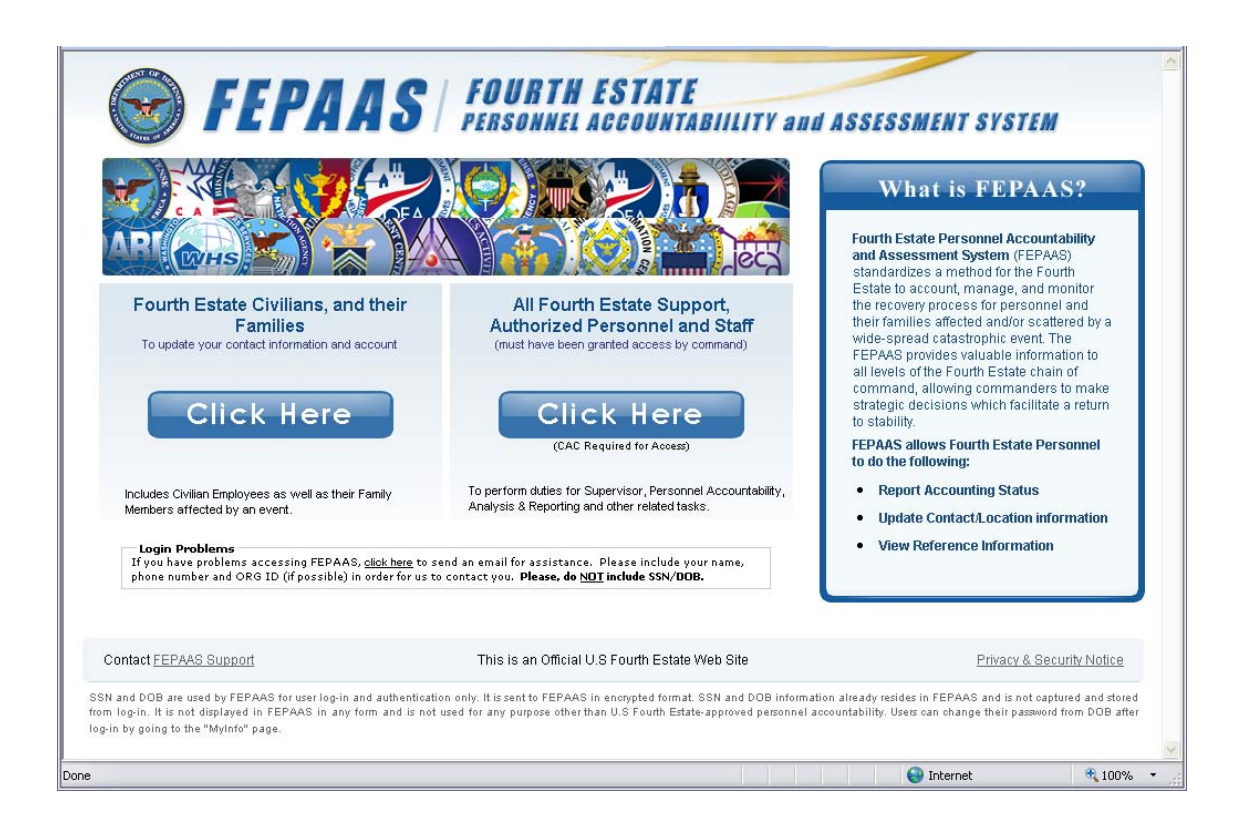

### **3.2 Login to FEPAAS**

a. On the FEPAAS Login Page, click the **Click Here** button under the "Fourth Estate Civilians, and their Families" heading.

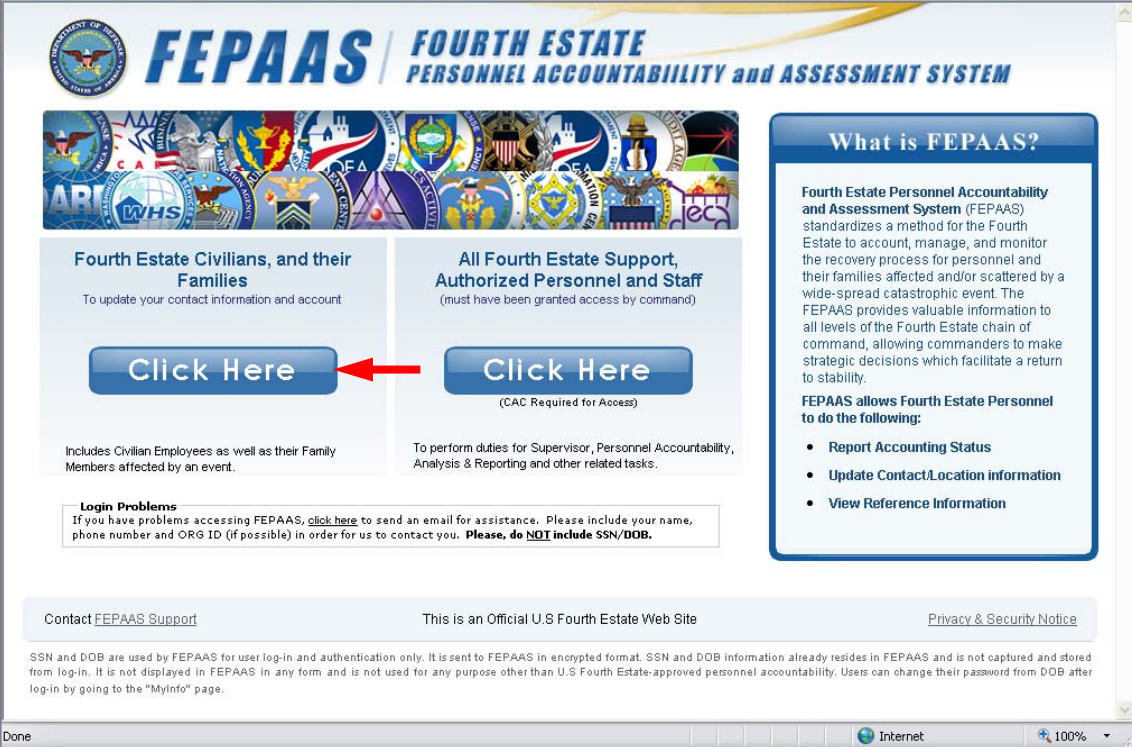

b. The Login page appears (shown below).

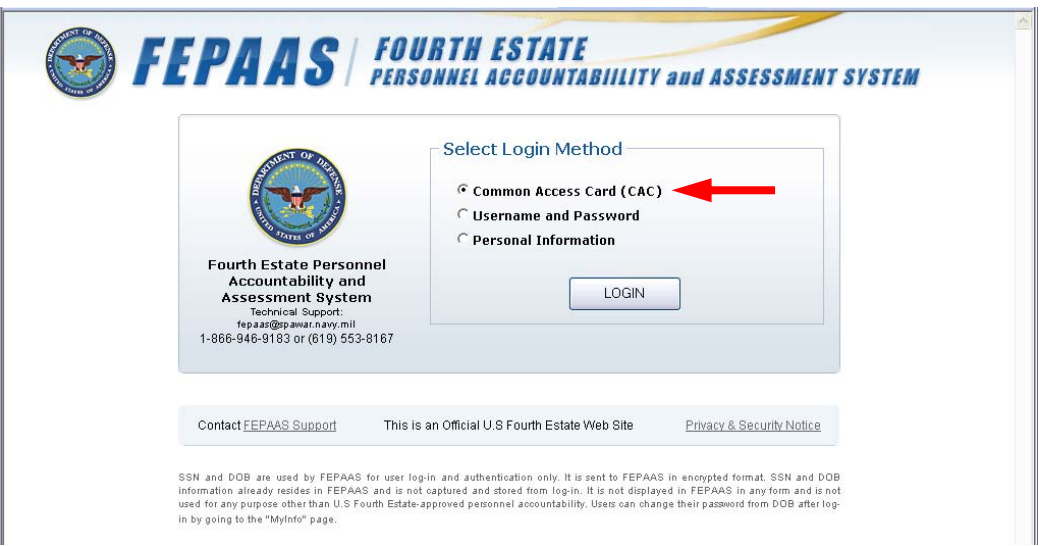

c. Choose a login method

If you choose Common Access Card (CAC), you will need a CAC reader attached to your computer and your CAC and PIN.

For Username and Password, your username is the employee's .mil email address. Unless you have previously logged onto the system and changed it, the initial password is the employee's date of birth, in the YYYYMMDD format (e.g., Dec 25, 1985 is entered as "19851225") *AND* the last four digits of the employee's SSN.

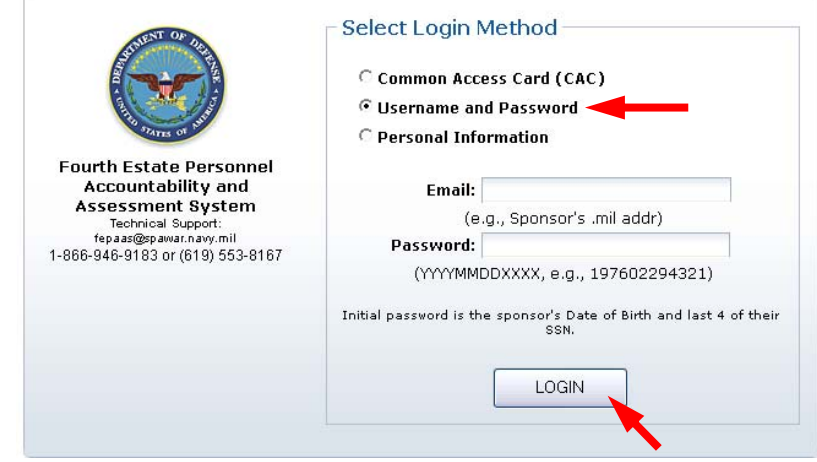

For Personal Information, enter your Social Security Number without dashes (e.g., 123-45-6789 is entered as "123456789"). Enter your date of birth and last name.

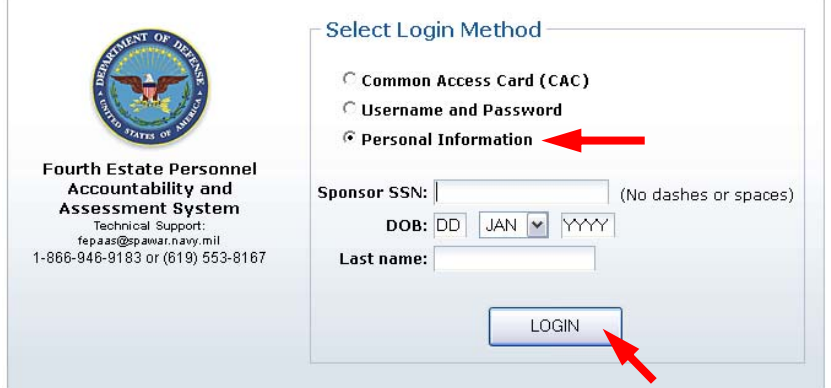

- d. Click the **Login** button
- e. You will be logged into FEPAAS and taken to the **Event** tab.

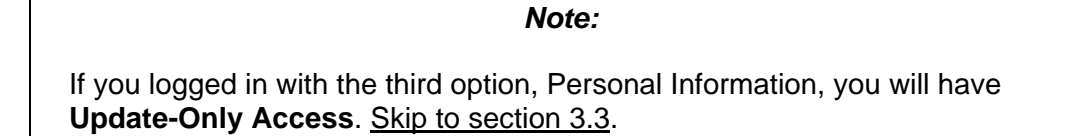

- f. If DoD records indicate that you or one of your dependents are currently affected by an event and required to account for that event, you will see the page below on the left. **Please skip to section 3.4.**
- g. Otherwise, you will see the page below on the right.

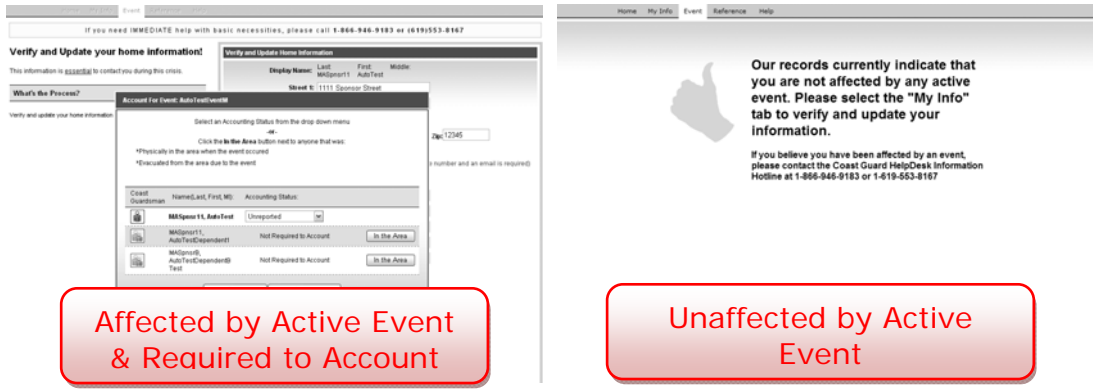

h. If you see the page on the right, click on the **My Info** tab and follow the instructions in this guide to update the personal information recorded there.

*Note:* 

 *If you see the page on the right, but you believe that you ARE directly affected by a current event, contact your command, or call the FEPAAS Help Desk at 1-866-946-9183.* 

### **3.3 Update-Only Access (logging in with personal information)**

To protect your privacy, logging in with personal information will not allow you to view any of your current information in FEPAAS; you can only update it.

a. If you login to the system with personal information you will see the following:

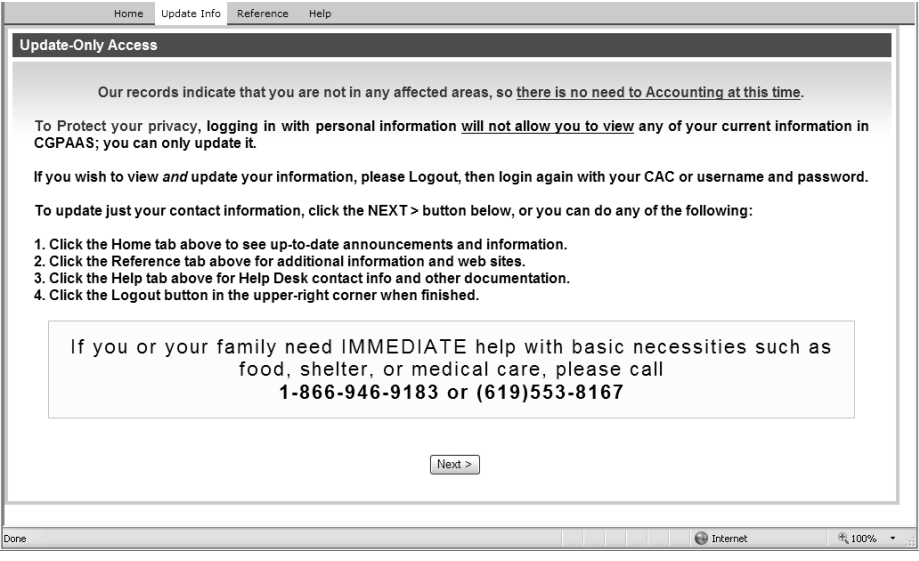

b. Click **Next>** and update your Personal Contact Information:

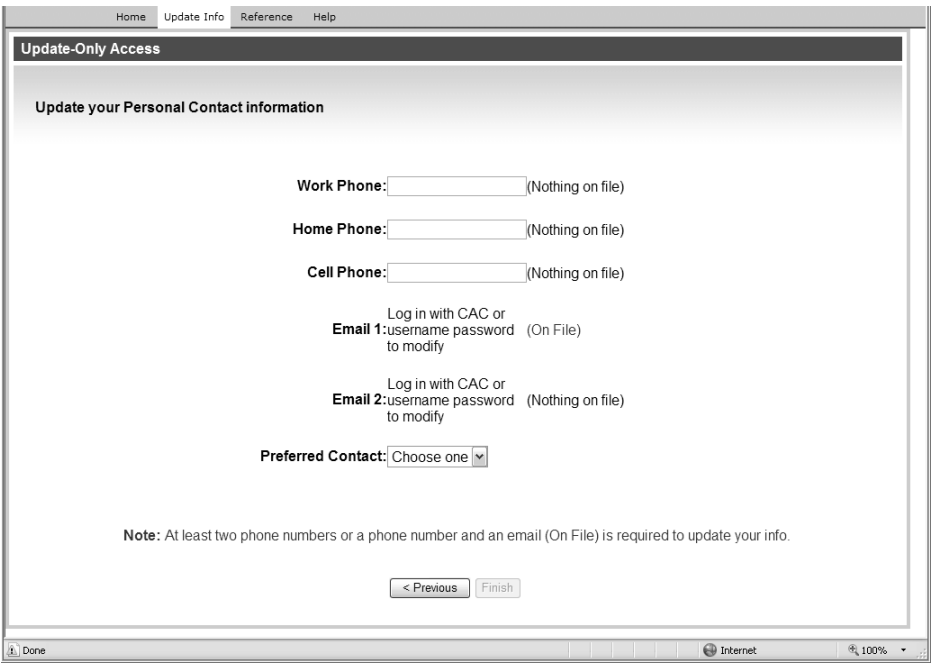

c. Click **Finish** and the following page will appear:

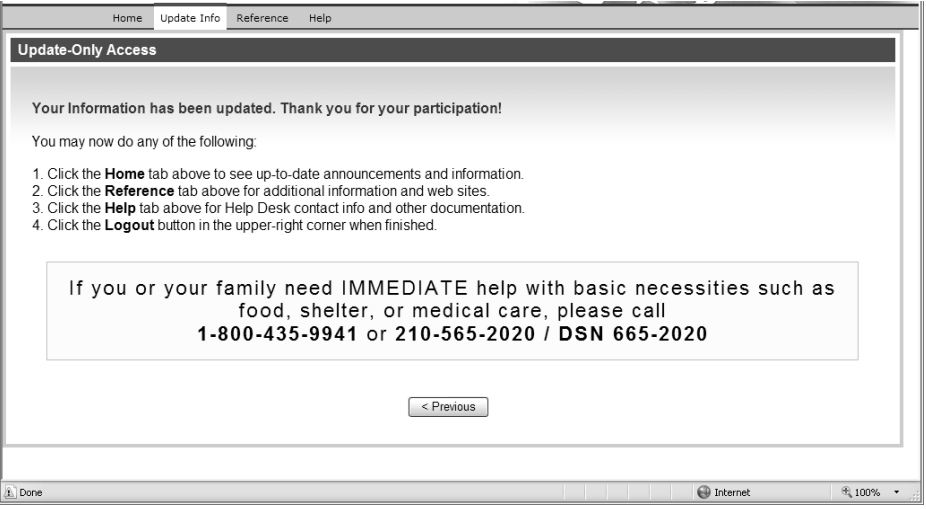

d. As it says, you can click one of the tabs, or click **Logout** when you're finished with the site.

### **3.4 Account for Yourself and Your Dependents**

a. If you login to the system and are affected by an event you will be presented with the "Account for Event" pop-up window and prompted to account for yourself and your family members.

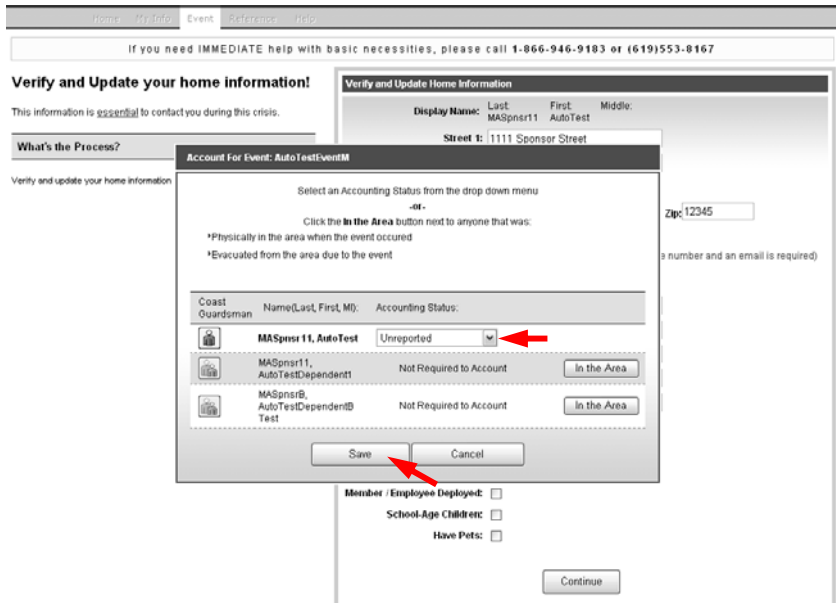

b. Click to pull down the "Accounting Status" menus for the Employee and any Dependents and select an accounting status for each one.

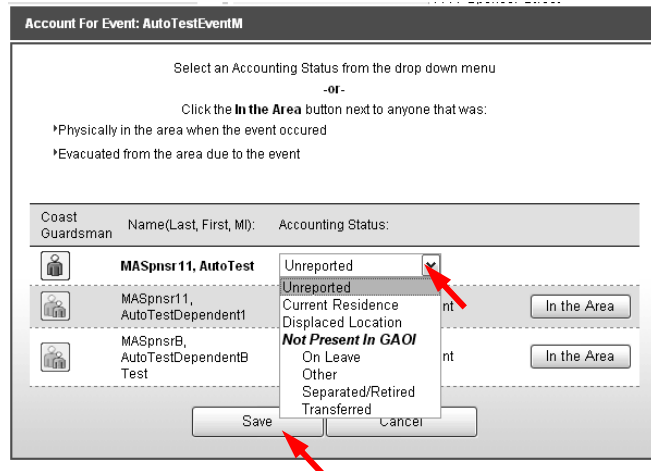

- c. Selecting "Same as Employee" will attribute the Employee's accounting status to that Dependent.
- d. Click the Save button to submit the selected accounting statuses. The "Account For Event" pop-up window closes and you are prompted to update your location and contact information.
- e. Proceed with updating your location and contact information.

# **4 Home Tab**

a. Click on the **Home** tab. The Home page appears.

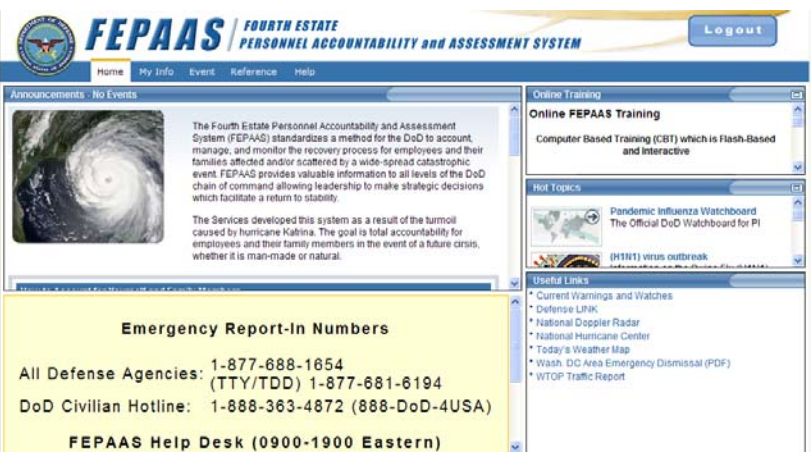

b. The Home page provides a general overview of any current events and related accounting efforts, Online Training, Hot Topics, and Useful Links.

# **5 My Info Tab**

#### **5.1 Summary**

a. Click on the **My Info** tab. Your "Full Profile" Summary page appears. If you were already on the My Info tab and browsed elsewhere in your Full Profile, you can return to the Summary page by clicking the "Summary" menu item to the left of the page.

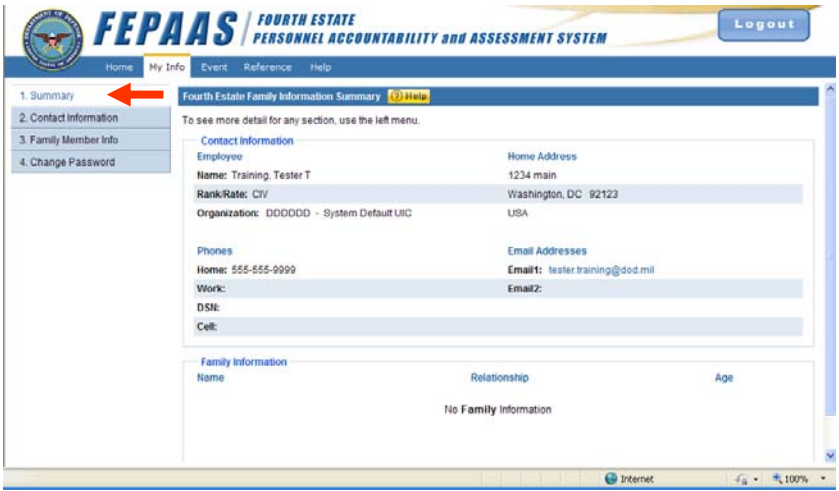

- b. Verify your Rate/Rank and Organization. (**Note:** Only Administrators can change your Rank/Rate or Organization)
- c. Click the **Edit** buttons to make any changes.

### **5.2 Contact Information**

a. Click on the "Contact Information" menu item. Your "Contact Information" page appears.

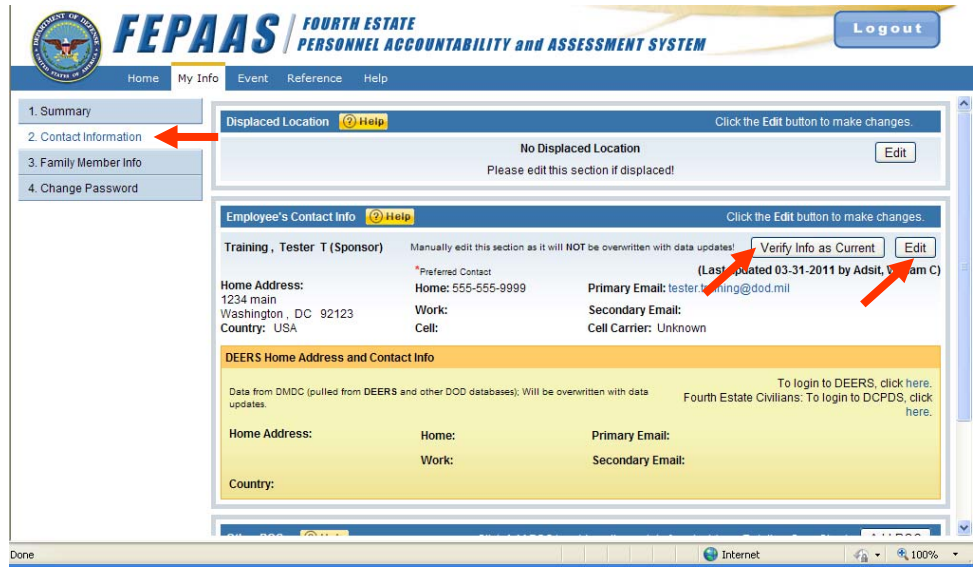

This page consists of three panes covering your location and contact information.

The **Displaced Location** pane should contain the address that you evacuated to as a result of being affected by an event.

The **Employee's Contact Info** pane should contain your home address and contact information. This pane also provides you with a snapshot of the last import of data from the DEERS system.

*Note:* 

 *Using the provided link to update your DEERS information at the DEERS site will NOT update the DEERS information displayed in FEPAAS immediately. FEPAAS reflects the last data import received from DEERS which is dated as such. Updating your data in DEERS will help future data imports from DEERS to be accurate.* 

The **Emergency Contacts** pane contains location and contact information for any person(s) not necessarily a family member but who can serve as a "Point of Contact" for you if the DoD is unable to reach you or one of your family members directly.

Clicking the respective **Edit**/**Add** button for a specific pane will allow you to edit the data displayed in that pane.

#### **5.2.1 Editing "Displaced Location"**

a. Click the **Edit** button in the top-right corner of the "Displaced Location" pane. The "Edit Displaced Location" page appears.

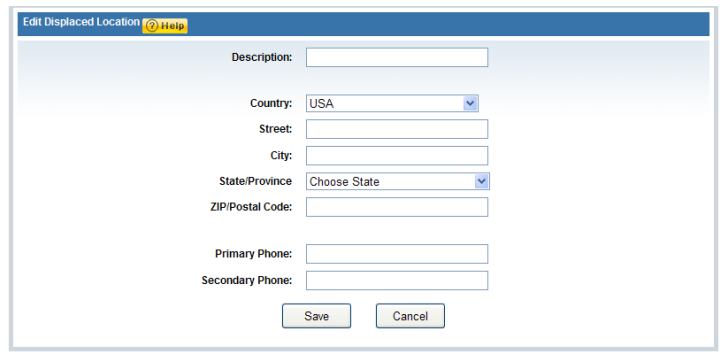

- b. Add and/or edit your Displaced Location information as required and click the appropriate button to either **Save** or **Cancel** the updates you made.
- c. If you enter a displaced location, you will find that a **Returned Home** button has been added next to the **Edit** button in the "Displaced Location" pane.

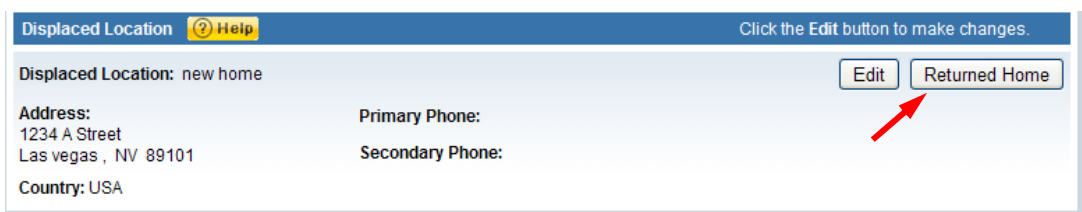

d. Click the **Returned Home** button when you are no longer displaced. This will clear any displaced location information displayed in the pane.

#### **5.2.2 Editing "Employee's Contact Info"**

a. Click the **Edit** button in the top-right corner of the "Employee's Contact Info" pane. The "Edit Employee's Home Address and Contact Info" page appears.

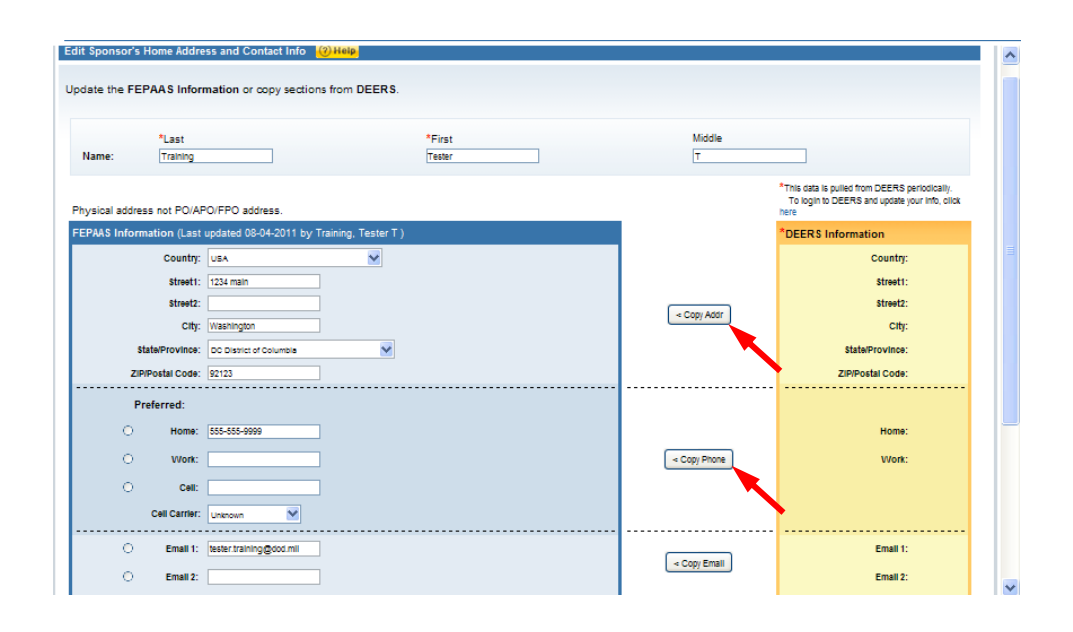

This page displays your home address and contact information on the left and contrasts it against the latest DEERS data pull on the right.

- b. If needed, edit your last, first, or middle name at the top of the page.
- c. Edit your FEPAAS Information in the box to the left of the page.
- d. If your FEPAAS location and contact information is incorrect and the displayed DEERS data is correct, you may use any of the three **< Copy** buttons to copy the displayed DEERS data over the corresponding FEPAAS data instead of manually typing in the information.
- e. If the displayed DEERS information is incorrect, you may use the provided DEERS link to log onto the DEERS site and update your DEERS information.

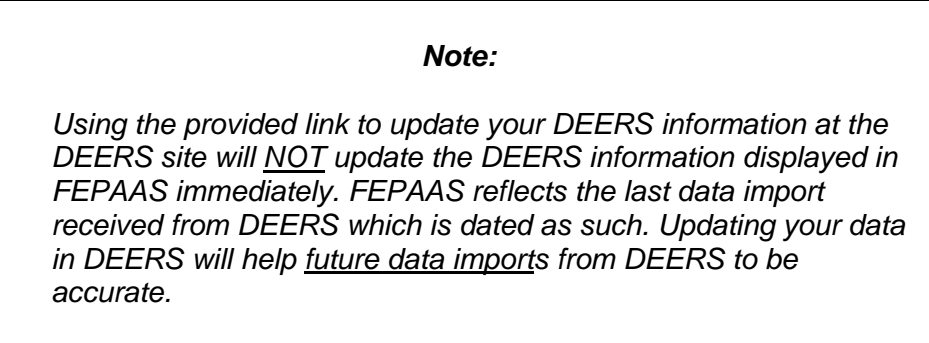

ļ,

f. Click the appropriate button to either **Save** or **Cancel** the updates you made.

#### **5.2.3 Editing "Emergency Contacts"**

a. Click the **Add POC** button in the top-right corner of the "Emergency Contacts" pane. The "Add Point of Contact" window opens.

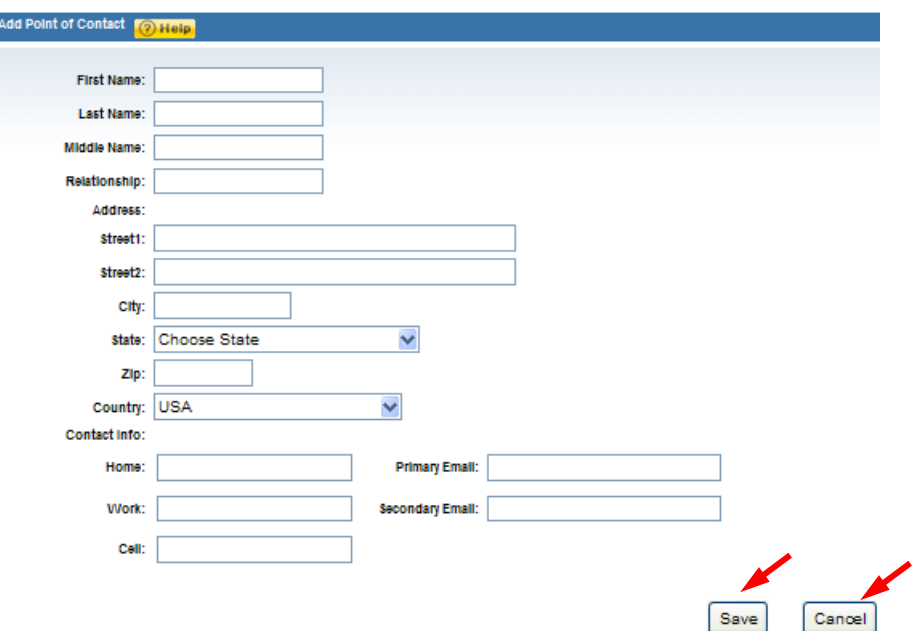

- b. Add the name, address and contact information for the new POC and click the appropriate button to either **Save** or **Cancel**
- c. Clicking **Save** results in the "Add Point of Contact" window closing and the "Emergency Contacts" page refreshing to display the newly added POC.

| $(2)$ Help<br><b>Emergency Contacts</b>                                                  |                         | Click "Add" to add an Emergency Contact (e.g., Relative, Care Giver). | <u>Add</u>     |
|------------------------------------------------------------------------------------------|-------------------------|-----------------------------------------------------------------------|----------------|
| Jones, Julie (sister)<br>Address:<br>1212 S Avenue<br>Palmdale, CA 92111<br>Country: USA | Home:<br>Work:<br>Cell: | <b>Primary Email:</b><br><b>Secondary Email:</b>                      | Edit<br>Remove |

\*Preferred Contact method

- d. Clicking the **Edit** button for a specific emergency contact will open the "Edit Point of Contact" page for that POC.
- e. Clicking the **Remove** button for a specific emergency contact will delete that emergency contact.

### **5.3 Event Information**

If you have been affected by an event, you will see an "Event Information" menu item.

a. Click on the "Event Information" menu item.

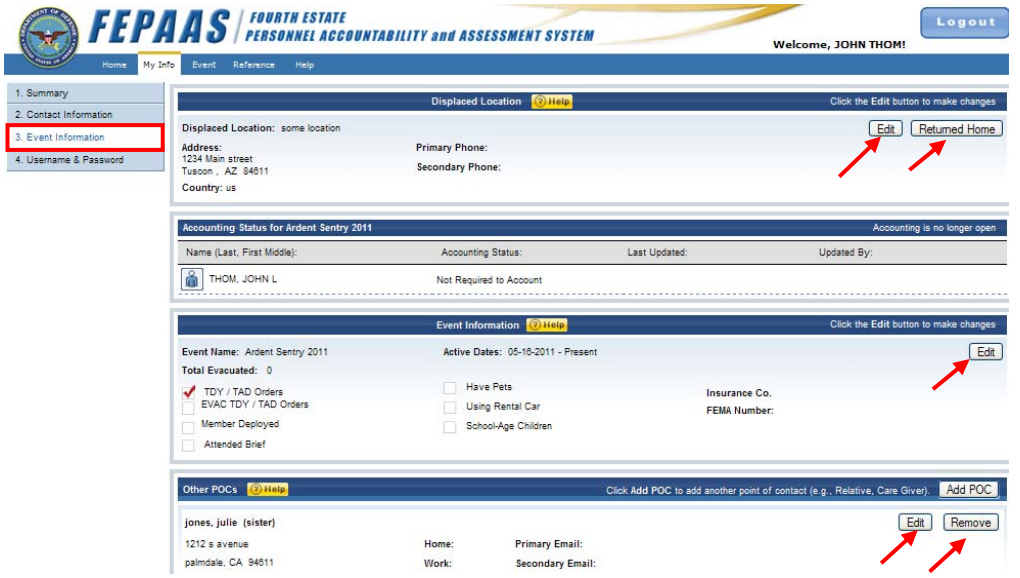

This page consists of four panes all related to the status of having been affected by an event.

- The **Displaced Location** pane is a duplicate of the "Displaced Location" pane on the Contact Information page, under **My Info** tab. See section 5.2.1 for more information.
- The **Accounting Status** pane contains the accounting statuses for you and all of your dependents in the system for a particular event (if required to account).
- The **Event Information** pane provides further event-related information.
- The **Other POCs** pane is similar to the **Emergency Contacts** pane on the Contact Information page. See section 5.2.3 for more information.
- b. Click the **Edit** button in the top-right corner of the "Event Information" pane. The pane contents become editable and the **Edit** button (just pressed) will be replaced by a **Save** button.

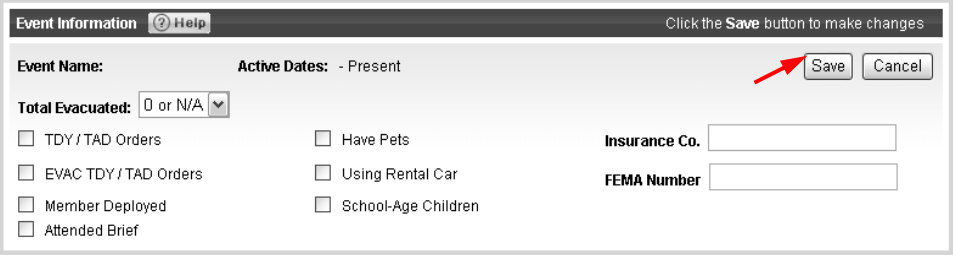

c. Update the pane contents as required and click the **Save** button. The pane contents will be saved and the **Save** button will be replaced by an **Edit** button.

 $\overline{\mathbb{R}}$ 

#### **5.4 Username & Password**

a. Click on the "Username & Password" menu item. At the top is your username, which should be your .mil email address. If not, choose it from the "Select Username" menu and click **Save**.

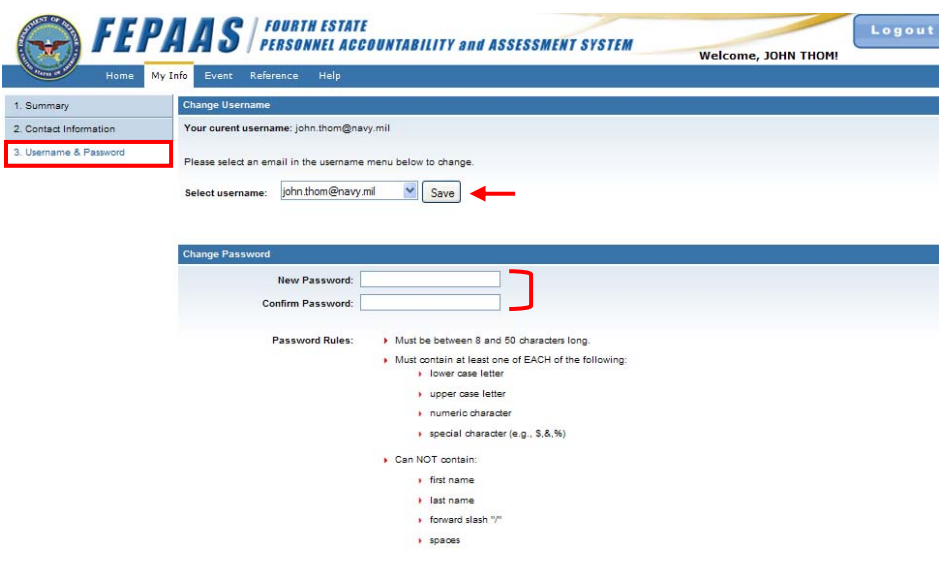

- b. Your default password is set to your birth date in the YYYYMMDD format followed by the last 4 of your SSN. This page provides you with the option to change it to a password of your own choosing.
- c. Type your new password in the "New Password" and "Confirm Password" fields. Make sure that the new password meets the criteria described in the "Password Rules" section.

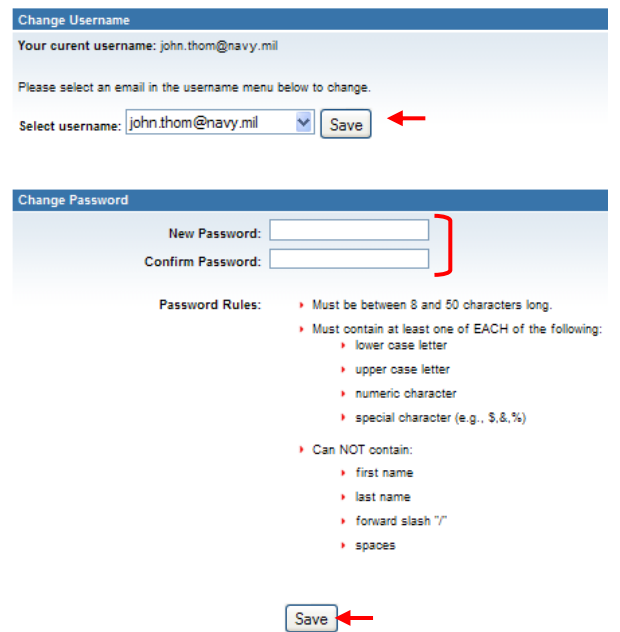

- d. If the new password does not meet the password rules, a message in red will be displayed above the text fields.
- e. Click the **Save** button to submit your password change. You will receive confirmation of your password being successfully changed.

**NOTE**: If you forget your password, any of your Supervisor Representatives (SUPVs) can reset it back to the initial password based on your date of birth, or you can call the FEPAAS Help Desk and ask them to do it.

# **6 Event Tab**

### **6.1 Verify and Update Home Information**

a. The Event tab takes you through a three step process to obtain your current location and contact information and to assess your needs as a result of being affected by an event.

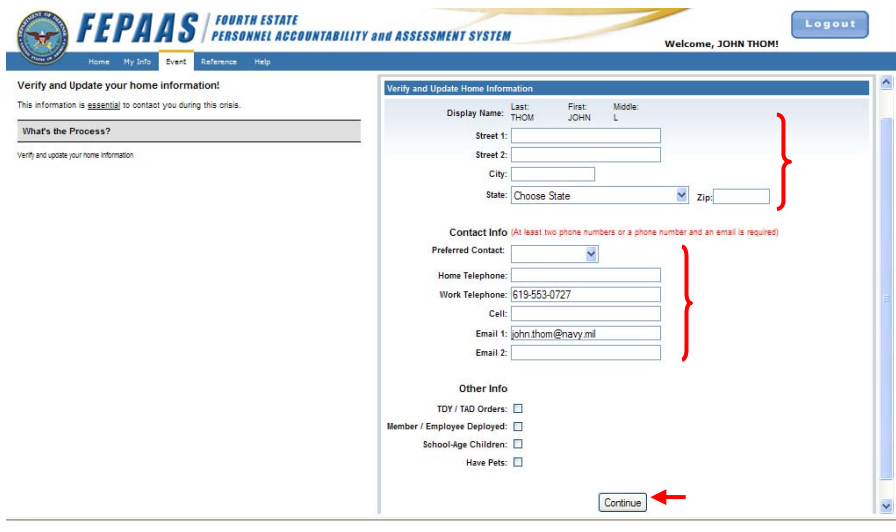

- b. Review all the location and contact information fields and make any necessary updates.
- c. Click the **Continue** button to submit your location and contact information updates and proceed to Step 2 of the assessment process (if required).

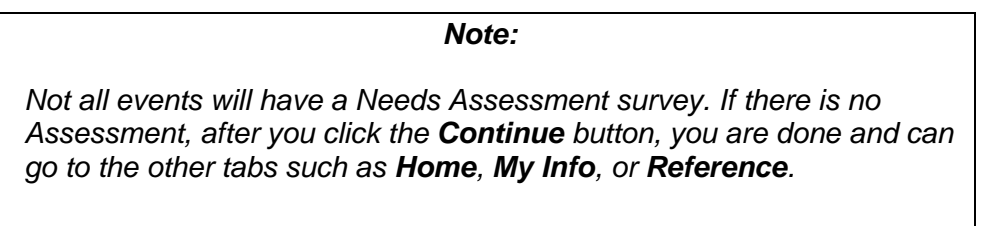

#### **6.2 Needs Assessment Survey (Introduction)**

- a. After updating your location and contact information you will see a brief introduction to the Assessment Survey. The Needs Assessment Survey is designed to help sponsors and dependents identify disaster related needs. By reviewing the 19 disaster categories, sponsors and dependents are able to specify needs to ensure the best possible disaster assistance.
- b. Take a moment to review the survey description frequently asked questions.
- c. Click on any of the questions you may want answered.
- d. When you have finished, click the **Continue to Survey >>** button to be taken to the survey itself.
- e. If later in (or after completing) the assessment process, you would like to return to the Introduction to the Assessment Survey, you may click the "Introduction / FAQ" menu item on the left at any time.

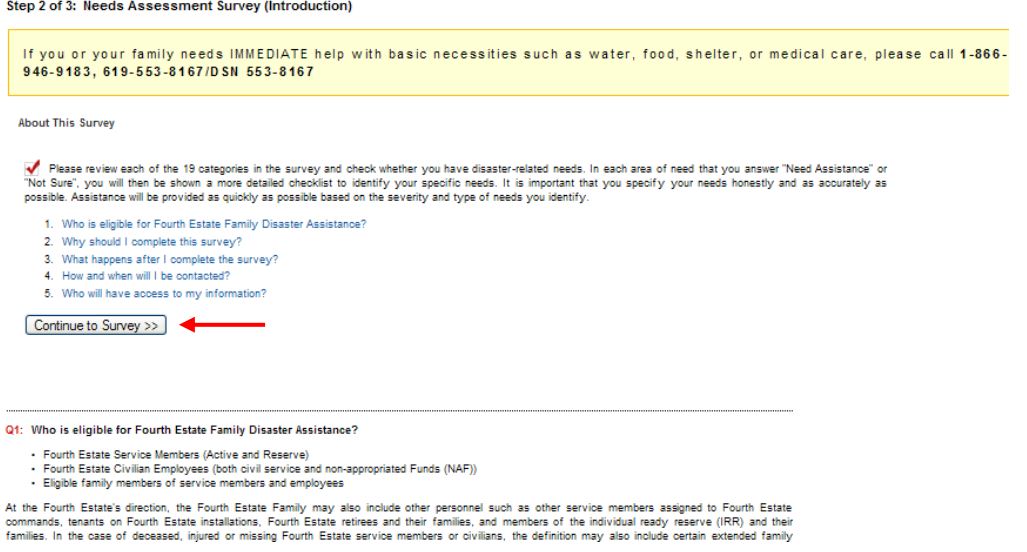

**NOTE:** If you are affected by an event that does **not** require an Assessment, you will see the following page:

> **Accountability is complete.** Thank you for updating your contact info. If you wish, you may logout now.

The following options are available to you now and whenever you login again:

1. Use the My Info tab to update your contact information, and to update other personal information.

- 2. Visit the Home tab for announcements and other up-to-date information.<br>2. Visit the Home tab for announcements and other up-to-date information. Visit the Home tab for announcements and other up-to-date information.
- 

If you need immediate technical assistance, please contact the FEPAAS Helpdesk at 1-866-946-9183, 619-553-8167/DSN 661-7800.

# **7 Reference Tab**

- a. Click on the **Reference** tab. Several scrollable panes of information are displayed
- b. Clicking on links will either open another window with that website, or give you the option to view or download files – indicated with "(PDF)".
- c. You can click the small icon  $(\Box)$  in the upper-right corner of a pane to "detach it" so it appears in its own browser window.

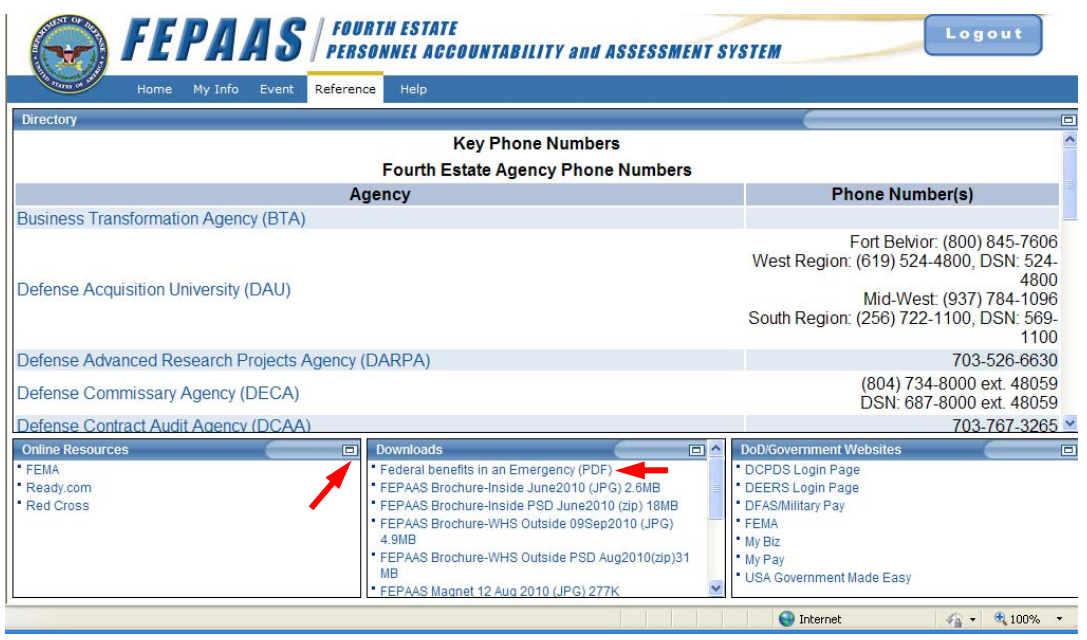

## **8 Help Tab**

a. Click on the **Help** tab to display the Help page.

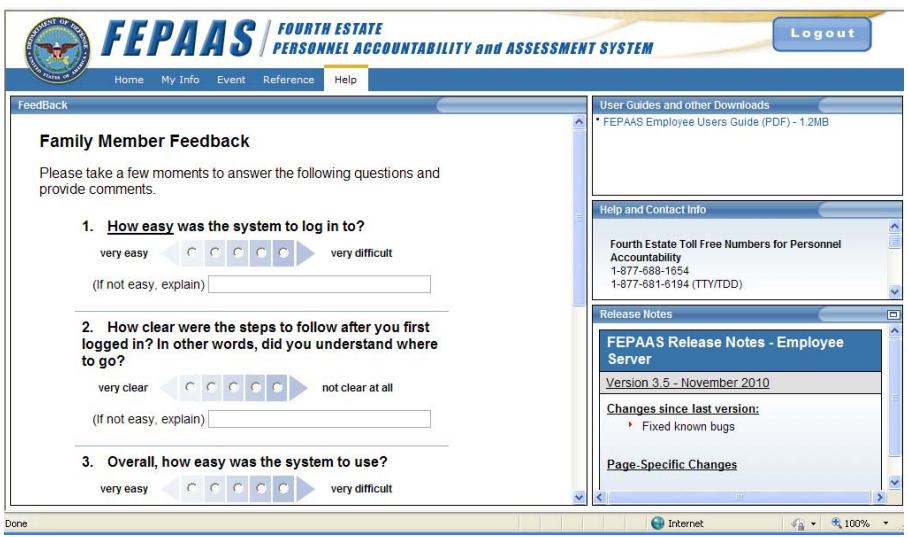

- b. Click on the links in the **User Guides and Other Downloads** pane to download documents.
- c. The **Contact Info** pane contains the phone numbers and email for the FEPAAS Help Desk.
- d. The **Release Notes** pane contains information on the latest changes made to the system. Click on the small icon  $(\square)$  in the upper-right corner of this pane if you want to "detach it" so it appears in its own larger browser window.
- e. Complete the Feedback survey in the **Feedback** pane by clicking on the radio buttons to answer the survey questions and adding any comments.

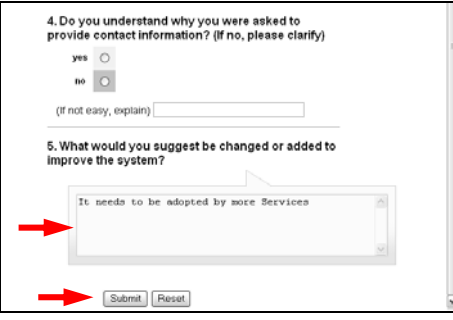

f. Click the **Submit** button to submit the survey. You will receive confirmation that your feedback was submitted.

Remember, your feedback will help us improve the system, not just for you, but for all future FEPAAS users.

# **9 Acronyms**

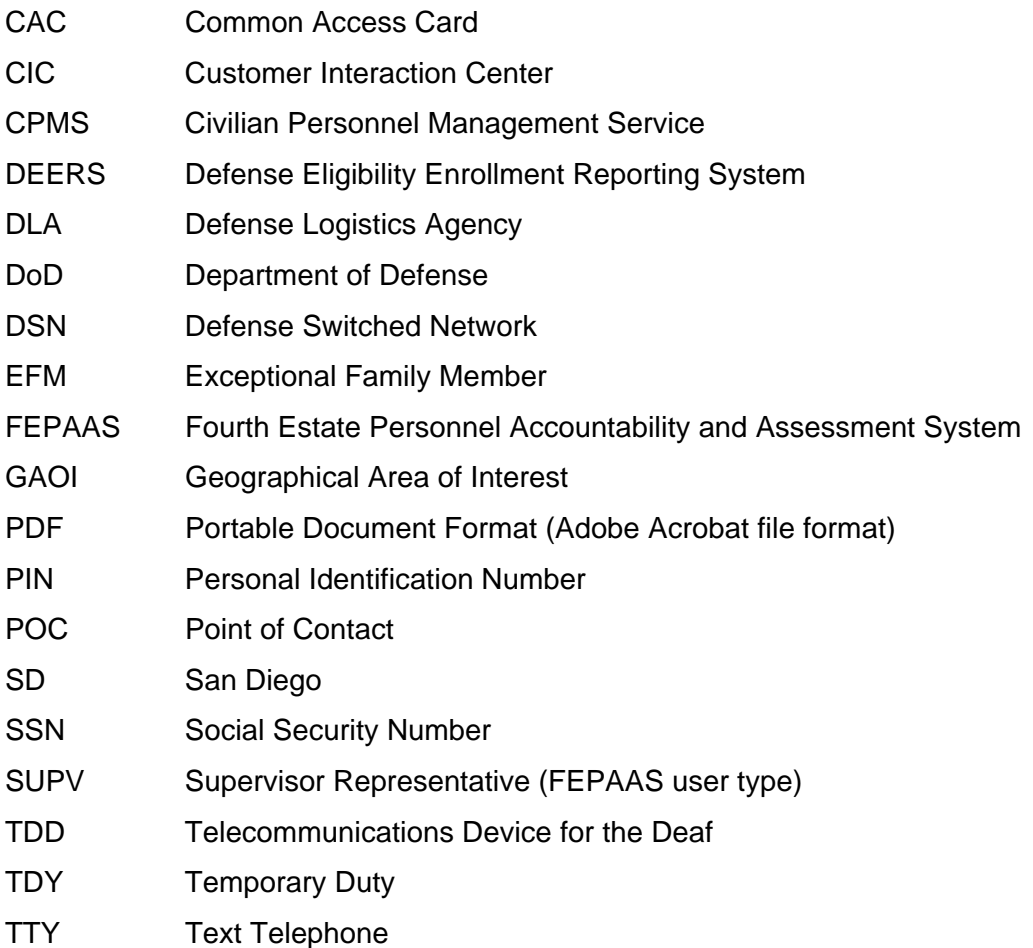